# CUTPFAD ERSTELLEN IN ADOBE ILLUSTRATOR

### Anlegen eines Schnittpfades für DISPA Aufsteller

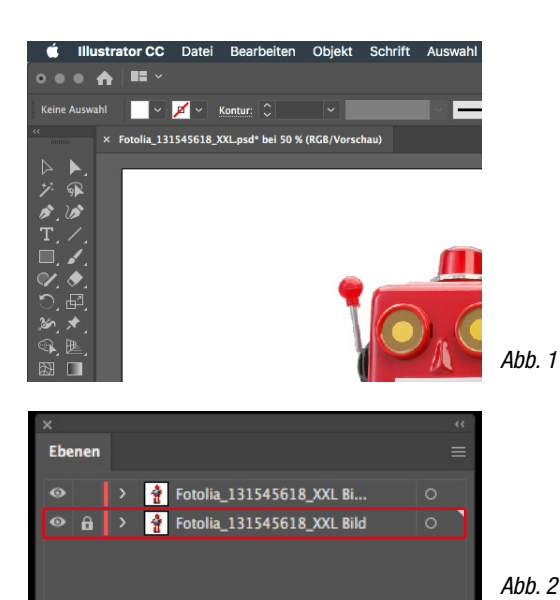

Um einen Schnittpfad mit dieser Methode anzulegen, benötige ich ein freigestelltes Motiv auf weißem Hintergrund, das vom Kunden geliefert wurde. Sollte ich kein freigestelltes Motiv vom Kunden erhalten, ist es mir aus betrieblichen Gründen untersagt, selbst das Motiv freizustellen, um einen Schnittpfad anzulegen; dies muss bereits bei der Auftragsanlage berücksichtigt werden.

INTERN

Als erstes öffne ich meine Datei in Adobe Illustrator. (Siehe Abb.1)

#### **Tipp**

Bei komplizierten Vektor-Motiven exportiere ich mein Motiv in ein Pixelbild mit mindestens 150dpi, idealerweise 300dpi, und öffne das gespeicherte Pixelbild erneut in Adobe Illustrator. (Menüleiste: Datei / Exportieren / Exportieren als [TIFF oder jpg])

Als nächtes dupliziere ich die Ebene mit meinem Motiv und sperre die erste Ebene mit dem Schloss. (Menüleiste: Fenster / Ebenen) (Siehe Abb.2)

Abb. 3

Nun klicke ich meine Grafik von Ebene 2 an und öffne den Bildnachzeichner. (Menüleiste: Fenster / Bildnachzeichener) (Siehe Abb. 3)

Im Bildnachzeichner wähle ich die Vorgabe "Benutzerdefiniert", die Ansicht als "Nachzeichenergebnis" und den Modus in "Schwarzweiß". Im Anschluss klicke ich auf den Vorschauhaken und beginne damit, mit dem schwellenwertregler ein möglichst gutes Ergebnis für den späteren Schnittpfad zu erhalten.

Über den Schwellenwertregler kann ich einstellen, wieviel vom Motiv schwarz dargestellt wird und wie der spätere Schnittpfad aussieht. Ein gutes Ergebnis ist ab einen Schwellenwert von 200 bis maximal 245 zu erreichen.

Nun wandele ich das nachgezeichnete Ergebnis in Vektoren um. (Menüleiste: Objekt / Umwandeln) (Siehe Abb. 4)

Das Objekt wird in Flächen umgerechnet und kann im Anschluss wie jedes Vektor-Objekt behandelt werden.

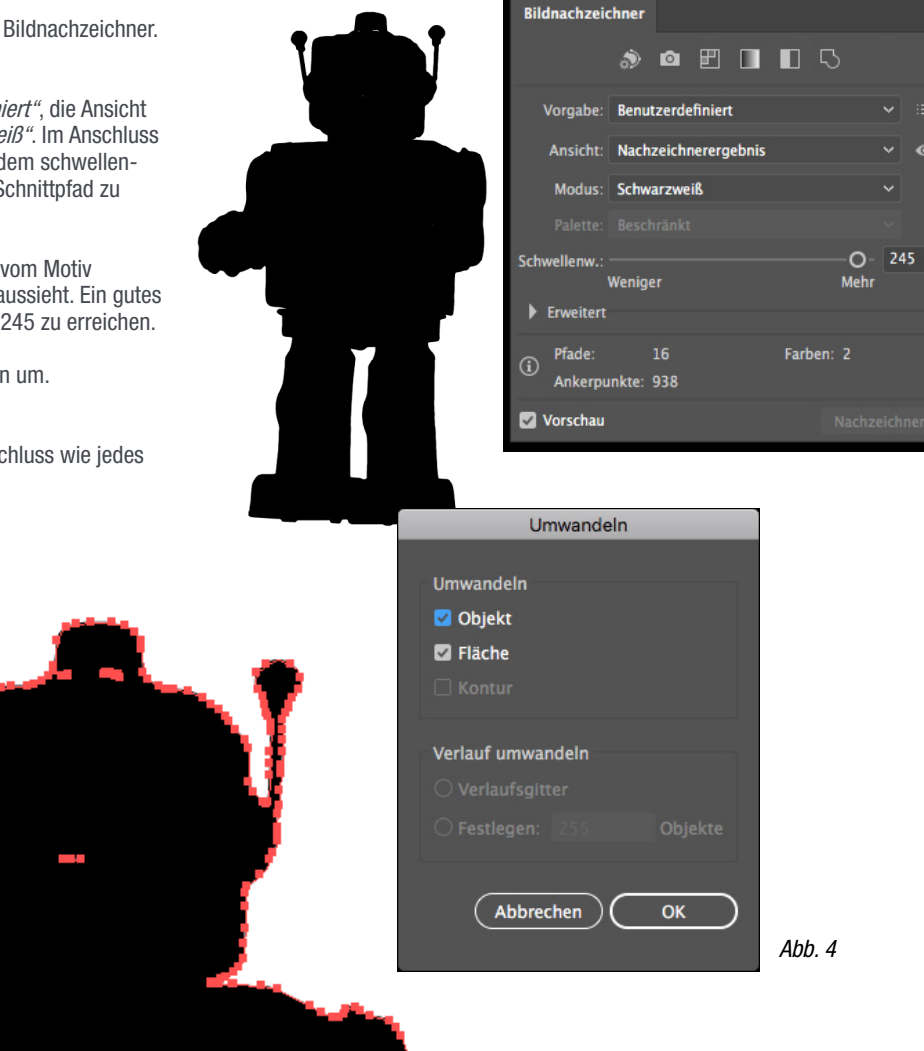

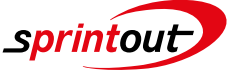

## **CUTPFAD ERSTELLEN IN ADOBE ILLUSTRATOR**

## Anlegen eines Schnittpfades für DISPA Aufsteller

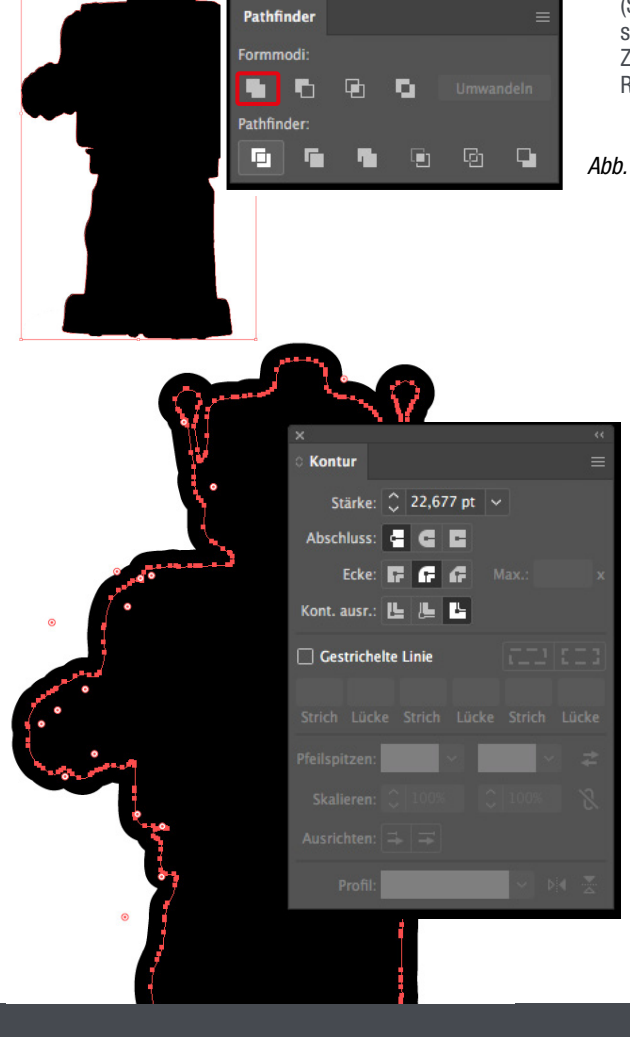

Mit dem Zauberstab (Siehe Abb. 5) wähle ich nun alle weißen Flächen aus und lösche diese mit der Entfernen Taste.

INTERN

### Abb.  $5$

Abb. 6

ザ  $\overline{\mathbb{G}}$ 

Pathfinde

G.

n

П

⊡ Q, Als nächstes öffne ich den Pathfinder (Menüleiste: Fenster / Pathfinder) und teile die Fläche auf über die Auswahlfläche "aufteilen" (Siehe Abb. 6)

Im Anschluss vereine ich die so aufgeteilten Flächen, damit ich eine geschlossene Form erhalte. (Siehe Abb. 7) Bei Personenabbildungen ist es wichtig, den Raum zwischen den Beinen zu schließen, da auf der Rückseite ansonsten die Klapp-Rückenstütze durchblitzen würde. Zudem sollten abstehende Formen, die zu dünn und kleinteilig sind, wie z.B. die Antennen des Roboters, mit in die spätere Schnittkontur integriert werden.

#### Abb. 7

Nun erhält die geschlossene Form eine Outline von mindestens 8 mm (Je nach Motiv und Größe des DISPA Aufstellers kann die Outline auch bis zu 20 mm betragen[Im Auswahlfeld Stärke kann ich nach dem Wert einfach mm oder cm angeben und es wird in Punkt umgewandelt] ) Es ist ausgesprochen wichtig, dass Zwischenräume wie z.B. die Antennen des Roboters und die Beine dabei geschlossen werden.

Wenn dem so ist, wandel ich die Kontur in Flächen um (Menüleiste: Objekt / Aussehen umwandeln) und vereine die Flächen erneut über den Pathfinder (Siehe Abb. 7)

Abb. 8

## CUTPFAD ERSTELLEN IN ADOBE ILLUSTRATOR 3/4

## Anlegen eines Schnittpfades für DISPA Aufsteller

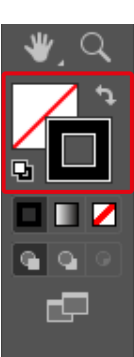

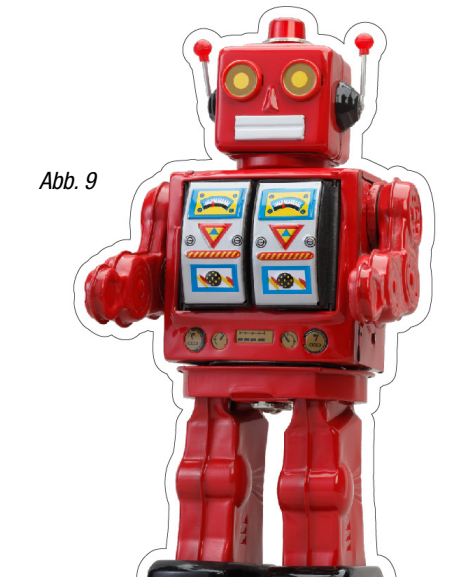

Meine Schnittkontur ist nun fast fertig. Zum überprüfen ob alles geklappt hat, wähle ich meine Fläche an und entferne in der Werkzeugleiste die Flächenfarbe und gebe der Kontur eine Farbe. (Siehe Abb. 9)

INTERN

Ich habe zwar genug Fleisch und mein Motiv und alle Zwischenräume sind geschlossen, aber damit der spätere DISPA Aufsteller richtig mit dem Boden abschließt und die Rückenstütze am Fuß ausgerichtet werden kann, muss ich den Schnittpfad im Fußbereich noch etwas anpassen.

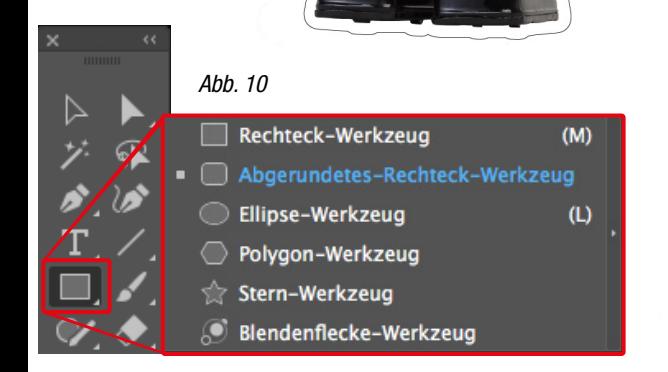

Abb. 11

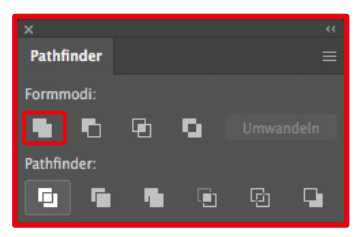

Dafür wähle über die Werkzeugleiste das Formwerkzeug "Abgerundetes-Rechteck-Werkzeug,. (Siehe Abb. 10) und füge der Schnittkontur am Fuß eine solide Basis hinzu. Hier kann ich natürlich auch ein anderes Werkzeug wählen, solange das Ergebnis stimmt.

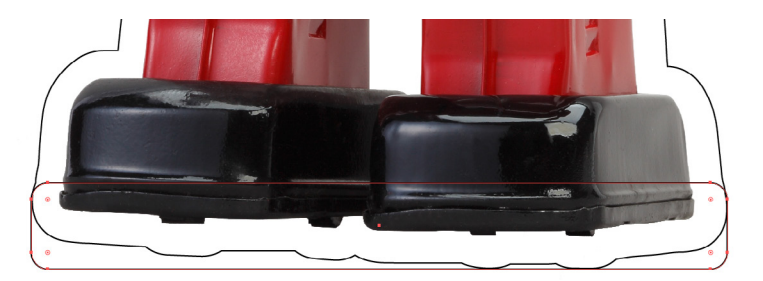

Im Anschluss vereine ich die beiden Flächen und erhalte wieder eine geschlossene Form. (Siehe Abb. 11) (Menüleiste: Fenster / Pathfinder)

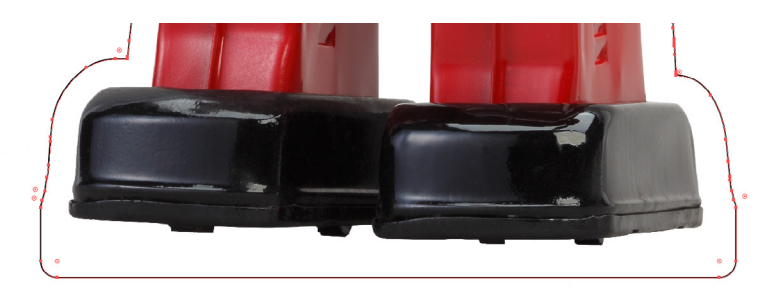

Meine Schnittkontur ist nun fertig. Ich habe genug Fleisch um mein Motiv, alle Zwischenräume sind geschlossen und mein späterer DISPA Aufsteller hat einen geraden Abschluss zum Boden. Der DISPA Aufsteller ist nun produktionsbereit und kann gedruckt und geschnitten werden.

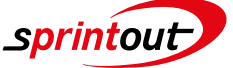

## CUTPFAD ERSTELLEN IN ADOBE ILLUSTRATOR 4/4

### Anlegen eines Schnittpfades für DISPA Aufsteller

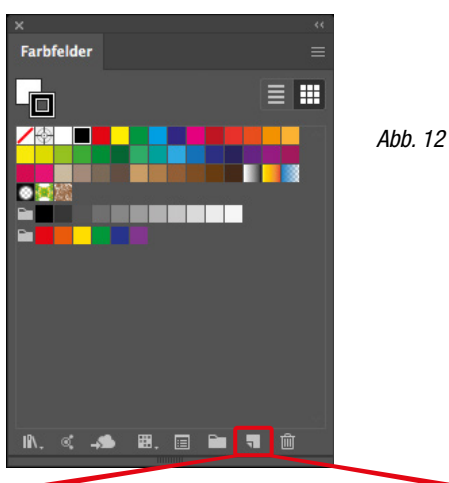

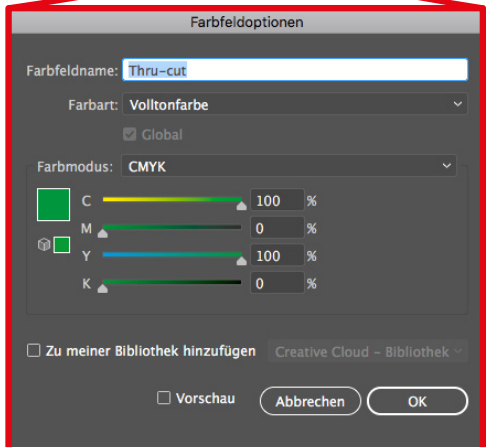

Damit der Schneidplotter (Summa) bzw. die Fräse (Zünd) den Schnittpfad/Kontur in der Weiterverarbeitung auch erkennt, lege ich als nächstes unter Farbfelder ein neues Farbfeld an. (Menüleiste: Fenster / Farbe / Farbfelder) (Siehe Abb. 12)

INTERN

Als Farbart wähle ich "Volltonfarbe" an als nächstes gebe ich der "Volltonfarbe" den Namen "Thru-cut, und achte dabei auf die richtige Schreibweise.

Den Farbmodus belasse ich bei "CMYK" und weise der Kontur nun die in Abb. 12 angelegte " Volltonfarbe" Thru-cut zu.

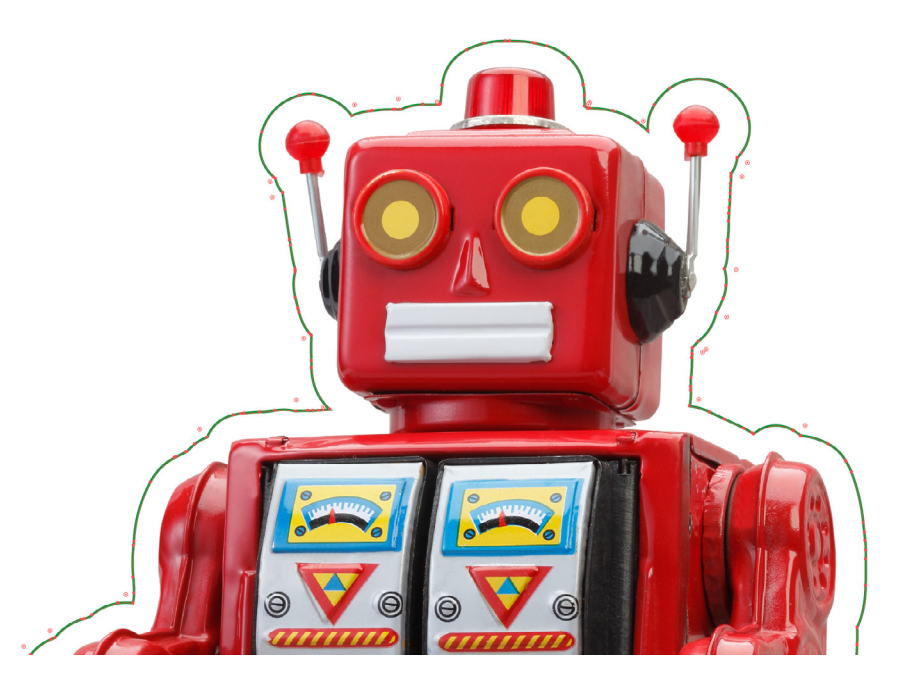

Abb. 13

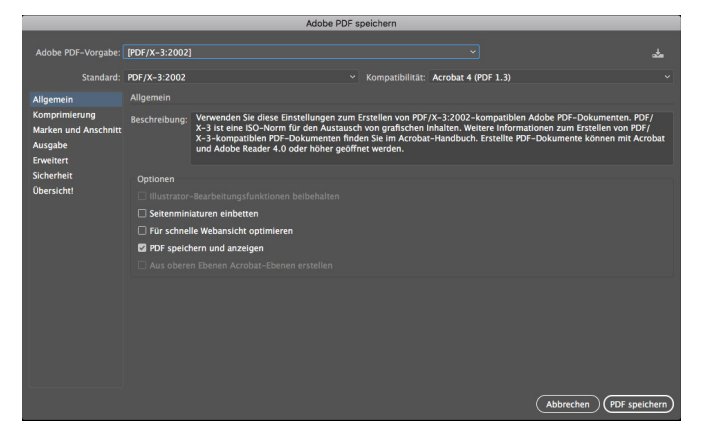

Als letztes speichere ich die Datei als druckfertiges PDF Dokument. (Menüleiste: Datei / Speichern unter... ) und wähle als Format "Adobe PDF" und offne darüber das "Adobe PDF speichern" Fenster. (Siehe Abb. 13)

Im "Allgemein" Menü wähle ich die PDF-Vorgabe "[PDF/X-3:2002]". (In meinen Voreinstellungen ist bereits das Farbprofil "ISO Coated v2 300%" hinterlegt)

Abschließend speichere ich mein PDF Dokument, indem ich auf den "PDF speichern" Button klicke.

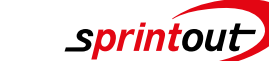